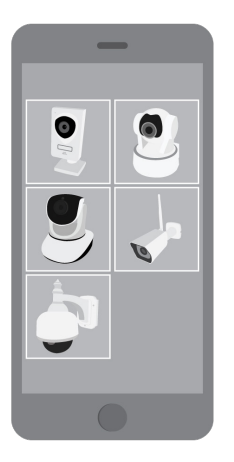

# Wireless Camera Installation Guide

# Step 1: Choose Your Camera

From the mobile app, once signed in, navigate to the "Settings" page. Select "Add Camera" and choose the corresponding image that matches your camera.

Once selected, enter the desired camera name on the following page and press "Next".

If connecting the camera via Wi-Fi®, the camera must be on a 2.4Ghz network. If using a dual-band router, do not use the 5Ghz network. Make sure your smartphone is connected to the same Wi-Fi network you want to connect t

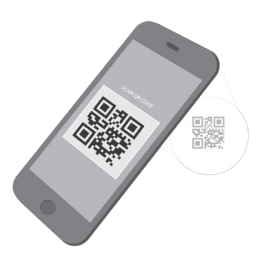

# Step 2: Enter Camera DID

Enter the camera DID number by either selecting "Scan QR Code" or "Enter Manually Scanning will use your smartphone camera to scan the QR code from the camera label.

Once entered, an alert will display confirming the camera DID. Select "OK" and then "Next to continue.

If the camera is already powered up, unplug it now. 60 seconds after powering up<br>the camera, it will enter enroll mode for the next 5 minutes. You must complete<br>Step 3: Connect Your Camera within this 5 minute time window.

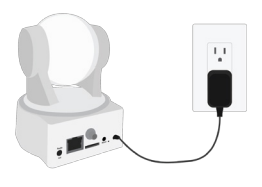

# Step 3: Connect Your Camera

Plug the camera into the power outlet using the included AC Power Adapter. Wait 60 seconds for the camera to enter enroll mode.

Next, select how you wish to connect the camera. There are 3 ways to connect the camera to Wi-Fi; via WPS, via Soundwave, or via IP (recommended when available).

Alternatively you can connect permanently over IP using the included Ethernet cable.

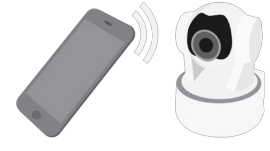

#### Option 1: Connect via Soundwave (Available for indoor cameras only)

Enter your Wi-Fi network and password. Ensure the volume/ringer on your phone is turned up and the room is quiet. Hold your phone near the camera. Press "Play Sound".

An audible sound will play, passing the Wi-Fi credentials from your phone to the camera via the built in camera microphone.

Some indoor cameras have a Wi-Fi indicator light which will flash slowly when in<br>enroll mode. If not flashing, unplug your camera, plug back in and wait 60 seconds to<br>re-initiate enroll mode. The Wi-Fi light will remain so

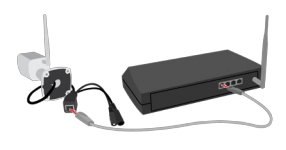

Option 2: Connect Wi-Fi® via IP or Connect permanently via IP (Available for outdoor, most indoor cameras)

Plug your camera into your router using the included Ethernet cable.

If connecting over Wi-Fi, enter your network and password credentials before continuing. and pacement or caemale before community.<br>The camera will receive the Wi-Fi credentials through the IP connection.

Once successfully connected, remove the Ethernet cable and AC power cable. Wait 15 seconds, then plug the AC power only back into the camera.

We recommend using option 1 or 2 where available. Some routers have<br>compatibility issues connecting Wi-Fi via WPS. Dual-band routers will need the<br>5Ghz network disabled to ensure the camera connects to the 2.4Ghz network.

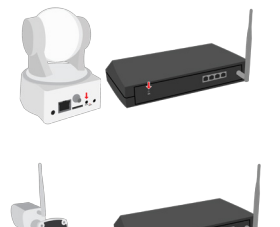

Option 3: Connect Wi-Fi® via WPS (Available for all cameras)

Ensuring the camera is in enroll mode, hold the WPS/Reset button on the camera for 3 to 5 seconds.

On your WPS-supported router, push the WPS button. Wi-Fi will be configured between the camera and router via WPS protocol.

### Step 4: Enable Constant Recording

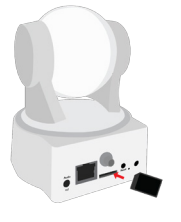

If installing an indoor camera, insert a blank micro storage card into the camera card slot, then press "Continue".

We recommend at least a 64GB storage card, which will provide 5-7 days of constant recordings depending on the environment and camera settings.

Outdoor cameras have a 64GB card included internally which is not removable.<br>For indoor cameras you may use a 128GB card which will provide up to 14 days<br>of constant recording. Alternatively, you may skip this step and add

### Step 5: Confirm Camera Installation

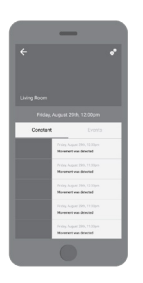

Wait 90 seconds, then check that the camera footage is displaying in the video page of the app. If you can see footage, you have successfully connected your camera.

If constant recording is enabled, after a few minutes a list of sequential 2 minute recordings will appear under the "Constant" tab on the video page when viewing vertically.

Navigate to past recordings by pressing the calendar icon, then selecting a date and time. Once your storage card is full, the oldest clips will automatically delete to make room for new recordings.

# Troubleshooting Connection Issues

If your camera appears in the list of cameras within the app, but remains offline (unable to view video footage), try unplugging and plugging the camera back in. Wait 60 seconds for the camera to initiate and check again.

Should the camera continue to remain offline, follow the instructions below for Update Network Connection, or try deleting/removing the camera from your account and repeating the entire installation process.

If you continue to have difficulty connecting the camera, try one of the other options in Step 3: Connect Your Camera, following the instructions carefully.

If the above options are unsuccessful, you may need to factory default the camera. Hold down the WPS/Reset button on the camera for 12-14 seconds. Wait 60 seconds for the factory default to complete its cycle before repeating the entire installation process.

# Remove, Edit or Update Network Connection

From the app Settings page, select "Add/Remove Cameras" then select the camera you would like to edit or delete. Here you will have the option to rename the camera, update the network connection (including Wi-Fi credentials) or delete the camera from your account.

Selecting Update Network Connection will repeat Step 3, allowing you to update the credentials or change the Wi-Fi connection to your camera.

For additional information on using video within the app, including setting up and playing back event recordings, please refer to the User Guide.

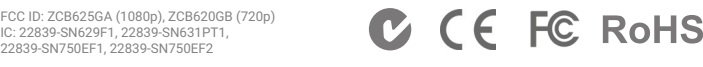

ed June 28, 2017 10:13 AM i-Fi is a r This device complies with Industry Canada's license exempt RSS247. Operation is subject to the following two conditions:<br>(1) This device may not cause interference, and (2) This device must accept any interference, includi